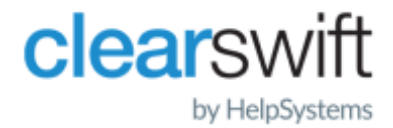

Installation Guide

Clearswift Secure Web Gateway with Microsoft Azure Version 5.2.0

# <span id="page-1-0"></span>Copyright Terms and Conditions

Copyright Help/Systems LLC and its group of companies.

The content in this document is protected by the Copyright Laws of the United States of America and other countries worldwide. The unauthorized use and/or duplication of this material without express and written permission from HelpSystems is strictly prohibited. Excerpts and links may be used, provided that full and clear credit is given to HelpSystems with appropriate and specific direction to the original content. HelpSystems and its trademarks are properties of the HelpSystems group of companies. All other marks are property of their respective owners.

202106030442

# <span id="page-2-0"></span>**Contents**

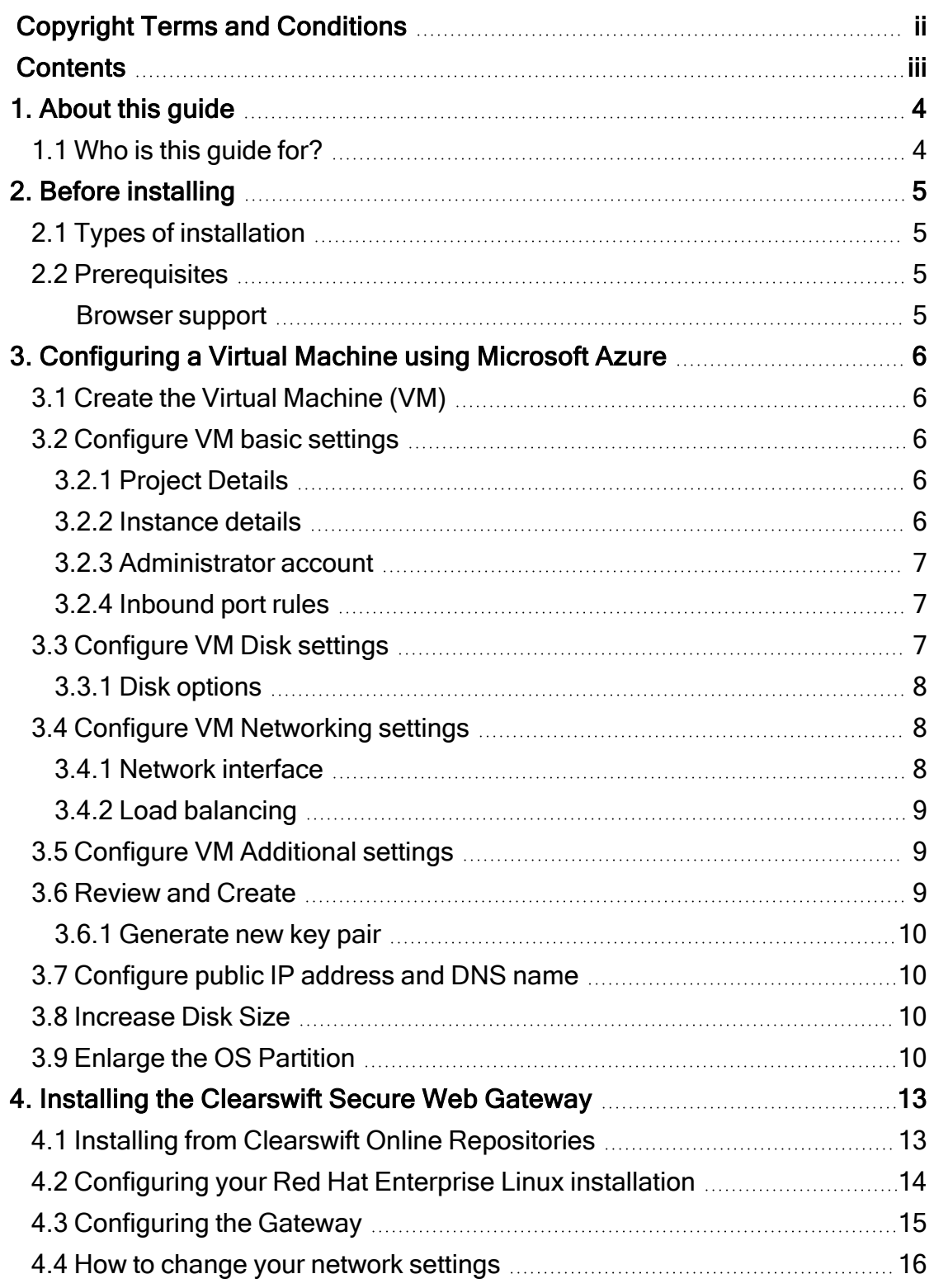

# <span id="page-3-0"></span>1. About this guide

This guide provides information for administrators installing the Clearswift Secure Web Gateway products onto a virtual machine. It covers the procedures and requirements necessary for a full installation.

## <span id="page-3-1"></span>1.1 Who is this guide for?

This guide is intended for use by:

n Customers installing Clearswift Secure Web Gateway 5.2.0 on the Microsoft Azure platform.

# <span id="page-4-0"></span>2. Before installing

This section outlines prerequisites and considerations you need to make before installing the cloud-hosted Clearswift Secure Web Gateway products.

<span id="page-4-1"></span>The Gateway runs on 64 bit Red Hat Enterprise Linux (RHEL 7.8).

# 2.1 Types of installation

You can install the Secure Web Gateway products on a virtual machine using Microsoft Azure.

> This guide covers the installation of a new instance of the Gateway on a Microsoft Azure platform only. It does not cover installation on the Azure Classic Portal.

For alternative installation types, please refer to the *[Clearswift](http://clearswifthelp.clearswift.com/SWG/520/en/SWG.htm#Sections/Introduction/INTROInstall.htm)* Secure Web [Gateway](http://clearswifthelp.clearswift.com/SWG/520/en/SWG.htm#Sections/Introduction/INTROInstall.htm) Installation & Getting Started Guide.

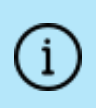

-1

The use of online repositories to update your system will download packages. Microsoft will charge your Azure account for these transfers.

# <span id="page-4-2"></span>2.2 Prerequisites

Before installing, you should check that you have the following:

- A valid Microsoft Azure account
- Your subscription details

#### <span id="page-4-3"></span>Browser support

The Clearswift Gateway UI supports connections using TLS 1.2 ciphers and has been tested with the following browsers:

- Mozilla Firefox latest
- Google Chrome latest
- Microsoft Edge (Windows 10)

# <span id="page-5-0"></span>3. Configuring a Virtual Machine using Microsoft Azure

The following steps show you how to create the Azure Virtual Machine (VM) required to host the Clearswift Gateway using the Azure portal.

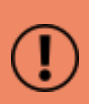

For more detailed instructions on using the Microsoft Azure Management Portal, please refer the appropriate Azure documentation. Clearswift is not responsible for changes to any of the procedure steps described.

### <span id="page-5-1"></span>3.1 Create the Virtual Machine (VM)

- 1. Sign in to the Azure [Management](https://portal.azure.com/) Portal.
- 2. From the hub menu, click the Create a resource (+) button and select Compute then Virtual Machine from the Azure Marketplace.

You can now configure your VM Settings.

## <span id="page-5-2"></span>3.2 Configure VM basic settings

<span id="page-5-3"></span>Use the Basics menu tab to configure the details of your Virtual Machine.

### 3.2.1 Project Details

1. Use the drop-down menus to select your required Subscription and Resource group.

### <span id="page-5-4"></span>3.2.2 Instance details

- 1. Enter a Virtual machine name. You cannot change this once the virtual machine has been created.
- 2. Use the drop-down menu to select the nearest data center for your Region. You will need this information in order to log in to the machine later.

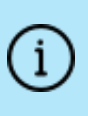

Some regions might have limitations on available disk types and disk sizes. For more information on what is available, see <https://azure.microsoft.com/en-us/regions/>

- 3. Set Availability options as per the current policy of your organization.
- 4. Under Image, click Browse all public and private image. In the Select an **image** blade that is now displayed search for RHEL 7.8. Select this option.
- 5. Set Azure Spot instance as per the current policy of your organization.
- 6. Use the Size drop-down menu to select the Virtual Machine Size. We recommend Standard D2s v3 for testing or Standard E2s v3 for production use.
- <span id="page-6-0"></span>3.2.3 Administrator account
- 1. Select either SSH public key or Password for the Authentication type.
	- a. If you selected Password:
		- i. Enter a memorable User name and a strong Password.

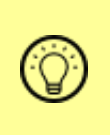

Microsoft requires passwords between 12 and 72 characters with three of the following: 1 lower case character, 1 upper case character, 1 number, 1 special character.

- b. If you selected SSH public key:
	- i. Enter a memorable User name.
	- ii. Select the SSH public key source as Generate new key pair. You can use an existing key that you have previously generated if required, by selecting the appropriate option from the drop-down menu.
	- iii. Enter a Key pair name.

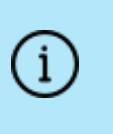

The SSH key pair is generated and made available as a .pem file that can be downloaded once the virtual machine has been created.

### <span id="page-6-1"></span>3.2.4 Inbound port rules

1. Unless otherwise instructed, or recommended by your current organizational policy leave the settings in this section as the default settings and use the [Networking](#page-7-1) tab to create access rules for known IP addresses.

At this point you can click Review + create to review the basic configuration and create the virtual machine, However, you will need to go back and configure Disks, Networking and Management options later. Our recommendation is to configure these options prior to using Review + create, so in this instance click Next : Disks > to continue.

# <span id="page-6-2"></span>3.3 Configure VM Disk settings

Use the Disks, tab to configure the disk options and data disks of your virtual machine.

### <span id="page-7-0"></span>3.3.1 Disk options

1. Configure the OS disk type and Encryption type to the settings recommended by your organization.

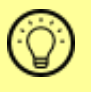

Virtual machines are created with a default disk size of 64GB.

#### Data disks

1. If required, additional disks can be added or existing disks can be attached to this virtual machine. Please refer to the Microsoft Azure documentation for more information on how to achieve this.

<span id="page-7-1"></span>Click Next : Networking to continue.

## 3.4 Configure VM Networking settings

Use the Networking, tab to configure the Network interface options of your virtual machine.

#### <span id="page-7-2"></span>3.4.1 Network interface

- 1. Either use the Virtual network drop-down menu to use an existing virtual network or click Create new to add a new one.
- 2. Choose a virtual network as the *Subnet*. The default network location is 10.0.0.0/24. This is used internally and is not the public IP address that you will use to access your virtual machine. This is specified by Public IP Address, which enables you to customize a name for access to the machine.

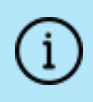

This is currently a dynamic IP address and will need amending to a static IP address later in the installation.

3. We recommend adding an Advanced level Network Security Group with two (Firewall) rules, configured as follows:

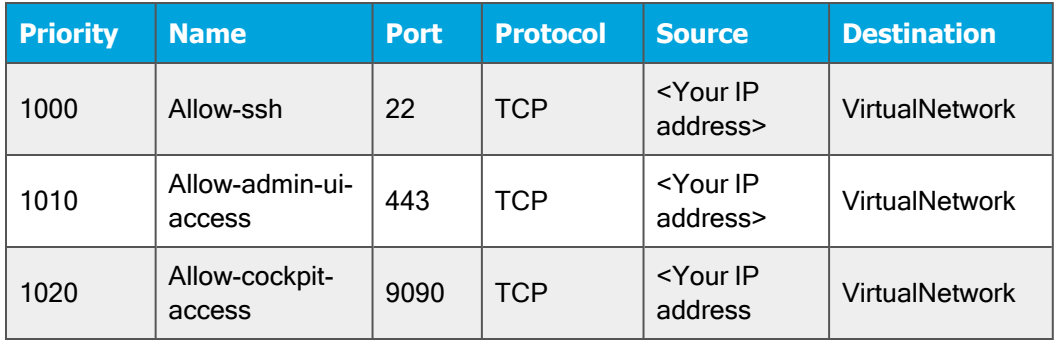

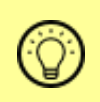

Please refer to the specific Clearswift product documentation to configure the Firewall ports and protocols for the product you are installing.

4. Unless otherwise required by your organizational policy, Accelerated networking can be left to the default setting.

### <span id="page-8-0"></span>3.4.2 Load balancing

1. Unless otherwise required by your organizational policy, Load balancing options can be left to the default settings.

### <span id="page-8-1"></span>Click Next : Management > to continue

## 3.5 Configure VM Additional settings

The Management, Advanced and Tags tabs are available to configure further options for your virtual machine.

- Use the Management tab to configure monitoring and management options for your virtual machine.
- Use the Advanced tab to add additional configuration, agents, scripts or applications via virtual machine extensions or cloud-init.
- **Deap Use the Tags tab to define name/value pairs that enable you to categorize** resources for use in the User Interface.

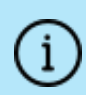

Please review the options on these tabs and refer to your organization's current recommendations for the configuration of any settings.

When ready, click Review + create to check that your settings are correct and that validation has passed.

### <span id="page-8-2"></span>3.6 Review and Create

The Review and Create tab allows you to review any settings that you have already configured, amend if required and then create the virtual machine once satisfied with the configuration.

- 1. Click Review + create to check that your settings are correct and that validation has passed.
- 2. Scroll through the page to check the current configuration of your virtual machine. If any settings need amending click Previous until you arrive at the tab on which the setting is defined. Repeat this procedure as required.
- 3. Click Next to return to the Review and Create tab.
- 4. Once you are satisfied that the settings are correct, click Create. The virtual machine is now created.

### <span id="page-9-0"></span>3.6.1 Generate new key pair

If you elected to access the virtual machine using a newly generated SSH public key on the Basic [settings](#page-5-2) tab then you are now prompted to download the new key.

- 1. Click Download private key and create resource.
- <span id="page-9-1"></span>2. When prompted, using Windows Explorer, save the .pem file to a safe location.

### 3.7 Configure public IP address and DNS name

Azure displays the details of configured VMs in the All resources section.

- 1. Click your VM name and view its Overview page.
- 2. From the Settings menu, select Networking.
- 3. On the Networking Overview page, click the hyperlink next to NIC Public IP. This opens the properties of the NIC Public IP.
- 4. From the Settings menu, select Configuration.
- 5. Change the Assignment from Dynamic to Static.
- 6. Enter the text for the DNS name label.
- <span id="page-9-2"></span>7. Click Save.

### 3.8 Increase Disk Size

Microsoft Azure Virtual Machines are automatically given a disk size of 64GB.

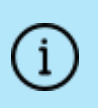

The root and opt partitions should be 20GB (minimum) and /var should use a minimum of 120GB for test environments and 200GB for production environments.

When you have created and configured your Virtual Machine using the Azure Management Portal, you need to stop the VM and resize the disk.

You must wait for Provisioning to finish.

Azure displays the details of configured VMs in the All resources section.

<span id="page-9-3"></span>When the disk is resized, you can Restart the VM.

### 3.9 Enlarge the OS Partition

After increasing the size of the disk, you will need to resize the disk from the default size in Azure.

Follow the instructions at [https://docs.microsoft.com/en-us/azure/virtual](https://docs.microsoft.com/en-us/azure/virtual-machines/linux/resize-os-disk-gpt-partition)[machines/linux/resize-os-disk-gpt-partition](https://docs.microsoft.com/en-us/azure/virtual-machines/linux/resize-os-disk-gpt-partition) for RHEL systems.

To increase the size of the OS disk in RHEL 7.x with LVM:

- 1. Stop the VM.
- 2. Increase the size of the OS disk from the Azure portal. It is recommended your disk size is large enough to accommodate two 20GB partitions for root and opt, and 200GB for var. Note that other partitions such as usr, tmp, home and boot may already be using up to 20GB of disk space.
- 3. Start the VM.

When the VM has restarted, perform the following steps:

1. Access your VM as a root user by using the following command:

#sudo su

2. Install the gptfdisk package, which is required to increase the size of the OS disk.

#yum install gdisk -y

3. To see the largest sector available on the disk, run the following command:

#sgdisk -e /dev/sda

4. Resize the partition without deleting it by using the following command. The parted command has an option named resizepart to resize the partition without deleting it. The number 4 after resizepart indicates resizing the fourth partition.

#parted -s /dev/sda "resizepart 4 -1" quit

5. Run the following command to verify that the partition has been increased:

#lsblk

6. Use the following command to resize the physical volume (PV):

#pvresize /dev/sda4

7. View the size of the volumes in your VM using the following command

#df -Th

8. Using the output from the previous step, increase the size of the root partition as necessary. Clearswift recommend 20GB for the root partition. For example, if the root partition is currently 2GB, run the following command to increase by

18GB to 20GB:

# lvresize -r -L +18G /dev/mapper/rootvg-rootlv

9. Repeat the previous step to increase the size of the /opt and /var partitions as necessary. Clearswift recommend 20GB for the /opt partition and 200GB for the /var partition in production environments. For example, if the opt partition is currently 2GB and the var partition 8GB, run the following commands:

```
# lvresize -r -L +18G /dev/mapper/rootvg-optlv
# lvresize -r -L +192G /dev/mapper/rootvg-varlv
```
10. Verify whether the logical volumes have an increased file system size by using the following commands:

 $#df - Th /$ #df -Th /opt #df -Th /var

# <span id="page-12-0"></span>4. Installing the Clearswift Secure Web Gateway

You can install the Clearswift Secure Web Gateway software using the following instructions.

## <span id="page-12-1"></span>4.1 Installing from Clearswift Online Repositories

To install Clearswift Secure Web Gateway from repositories hosted online by Clearswift, you will need Internet access to those repositories.

1. Assume root role at the command line.

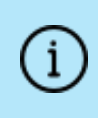

When downloading and installing files, we recommend that you check the downloaded file can be verified against the vendor public key.

2. Download the packages containing the online repository configuration files. Click the link  $(\Box)$  below to open a page from where the commands can be individually copied and pasted into your terminal:

```
\mathbb{R}curl -Of https://products.clearswift.net/rhel7/swg/cs-rhel7-
mirrors-21.05.00.rpm
curl -Of https://products.clearswift.net/rhel7/swg/cs-swg-repo-
5.2.0.rpm
```
3. Download and install the Clearswift GPG public key:

rpm --import https://products.clearswift.net/it-pub.key

4. Verify the downloaded packages:

rpm --checksig --verbose cs-\*.rpm

This will display the results below, where all checks respond with OK:

```
cs-swg-repo-5.2.0.rpm:
Header V4 RSA/SHA1 Signature, key ID 5522142c: OK
Header SHA1 digest: OK (a8403ac88ae1fbc6c421833a3f7782c5268fb3e9
V4 RSA/SHA1 Signature, key ID 5522142c: OK
MD5 digest: OK (2e7b75bec5a75ce5e39e58895a7105d3)
```
cs-rhel7-mirrors-21.05.00.rpm:

Header V4 RSA/SHA1 signature, key ID 5522142c: OK Header SHA1 digest: OK (5c97b3936b36bb90df0b289eb3e2cad7481a591f) V4 RSA/SHA1 Signature, key ID 5522142c: OK MD5 digest: OK (8adcffa795cac04d4ac9d348fe4c4173)

Header V4 RSA/SHA1 Signature, key ID 5522142c: NOKEY Header SHA1 digest: OK (5c97b3936b36bb90df0b289eb3e2cad7481a591f) V4 RSA/SHA1 Signature, key ID 5522142c: NOKEY MD5 digest: OK (8adcffa795cac04d4ac9d348fe4c4173)

5. Manually install the downloaded repository file packages:

yum -y localinstall cs-\*.rpm

6. Remove rsyslog:

yum -y remove rsyslog

7. Move Microsoft Update Repos from /etc/yum.repos.d/ directory

# mv /etc/yum.repos.d/rh-cloud.repo /var/tmp

8. To install the Clearswift Secure Web Gateway use the following command:

yum install -y cs-swg --enablerepo=cs-\*,ext-cs-\*

To install the Secure ICAP Gateway use the following command:

yum install -y cs-sig --enablerepo=cs-\*,ext-cs-\*

This command temporarily enables access to the Clearswift online repositories and installs the Gateway.

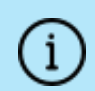

If Step 8 fails due to additional conflicts, you might need to remove the conflicting packages first using: yum remove <package name>

### <span id="page-13-0"></span>4.2 Configuring your Red Hat Enterprise Linux installation

1. If you used an SSH key when you created the Azure VM, you will need to set a user password, using the following command:

passwd <username>

- 2. Enable the online repositories using Red Hat Cockpit. To do this:
	- i. Enter the following URL into a supported web browser to open Cockpit: https://<ipaddress:9090>
	- ii. Login using the administrator credentials, ensuring that you have selected Re-use my password for privileged tasks.
	- iii. Select Clearswift and then under Product Actions, click Enable in the Enable online repositories setting.

Before you start using your Gateway, we strongly recommend the following actions:

- Create a new administrator account to administer the Gateway.
- Disable the root user account as a security precaution.

This can be achieved using the Red Hat Cockpit application.

- 1. Select Accounts and click Create New Account.
	- Enter the name of the new administrator account and a strong password.
- 2. Click the new administrator account and enable the following role and policy:
	- **n** Enable the Server Administrator role.
	- Select Never lock account. Then select 'Never lock account' and click Change.
	- Select Never expire password or the date on which the password will expire. Then click Never expire password and click Change.
- 3. Log out of Cockpit and log back in using the new administrator credentials, ensuring you have selected the 'Re-use my password for privileged tasks' setting.
- 4. Select Accounts and click the root user.
	- Select the Lock Account setting to disable the root user.

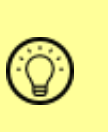

It is good practice to create a secondary administrator account, just in case the password of the primary administrator account is lost. This can be achieved by repeating steps 4 and 5.

<span id="page-14-0"></span>5. Reboot the Gateway from within the System menu in Red Hat Cockpit.

### 4.3 Configuring the Gateway

On restart, you will need to complete the Clearswift Secure Web Gateway Installation wizard.

- 1. Open a supported Web browser and navigate to the Gateway IP address: https://<ip-address>/Appliance
- 2. The Gateway Installation Wizard is displayed.

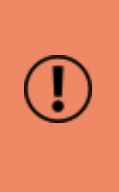

If the Clearswift installation media has been disconnected following the reboot, you must ensure that it is reconnected before configuring the Gateway Installation Wizard. The wizard requires access to the installation media to complete the setup of your Gateway.

- 3. Complete the wizard and click Apply.
- 4. The system might take around 5-10 minutes to apply the settings before you can use Clearswift Secure Web Gateway. We recommend visiting the [First](https://clearswifthelp.clearswift.com/SWG/520/en/SWG.htm#Sections/Introduction/INTROWhatFirst.htm) [Steps](https://clearswifthelp.clearswift.com/SWG/520/en/SWG.htm#Sections/Introduction/INTROWhatFirst.htm) topic in the online help when the Gateway interface is accessible.

## <span id="page-15-0"></span>4.4 How to change your network settings

- 1. Use Red Hat Cockpit to configure an IP address.
- 2. Deploy network changes.
- 3. Use the Azure Management Portal UI to set a static IP address to match the configuration.
- 4. Try to reconnect to your system after a few minutes.

### Notes:

- The IP Address must belong to the Virtual Network range you created earlier.
- Double check your settings before applying network configuration as it is possible to lose connection with your Virtual Machine. Please contact Clearswift Technical Support if this occurs.
- **Deploy network changes in Cockpit first, before replicating them in the** Azure Management Portal UI.
- The first IP address in your Virtual Network range is your network gateway.
- After modifying your VM's IP address in the Azure Management Portal, allow up to five minutes for Azure to apply the change. Azure might reboot your Virtual Machine during this process.